# Корисничко упутство за Администраторе у Организацији

*еДозволе – Систем Обједињене Процедуре*

**Верзија документa :** *DRAFT VERSION 2.0.0* **Тип документa :** *Корисничко упутство* **Аутор :** *Климе Бунески* **Датум израде :** *16.03.2016* **Интерни референтни број Број договорa**

#### **НАПОМЕНА:**

Документ је имовина фирме **РЕ-АКТИВ ДОО**. Свака дистрибуција документа трећим лица или правним субјектима који нису одређена овим документом на првој страни, као и коришћење садржине овог документа, није дозвољено без претходног писменог одобрењa власникa документа.

**РЕ-АКТИВ ДОО**

Френклин Рузвелт 33а, 1000 Скопје, Македонија Телефон: +389 02 3109191 Email[: contact@reaktiv.com.mk](mailto:%20contact@reaktiv.com.mk) [www.reaktiv.com.mk](file:///C:/Users/vasko/Desktop/www.reaktiv.com.mk)

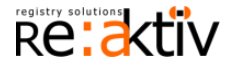

еДозволе – Систем Обједињене Процедуре

## **ИСТОРИЈАТ ДОКУМЕНТА**

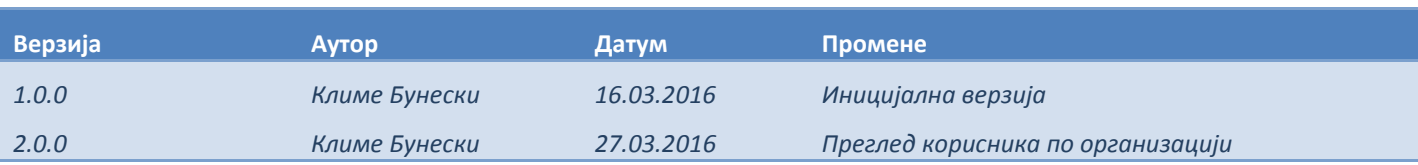

#### **ТЕРМИНИ**

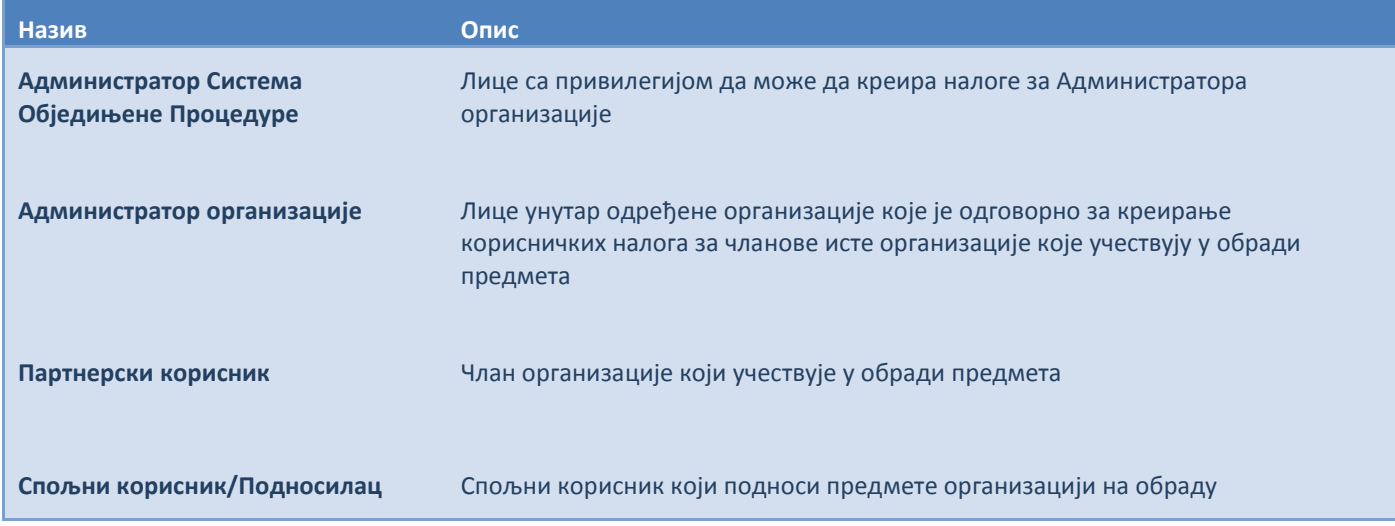

**НАПОМЕНА:** 

# САДРЖАЈ

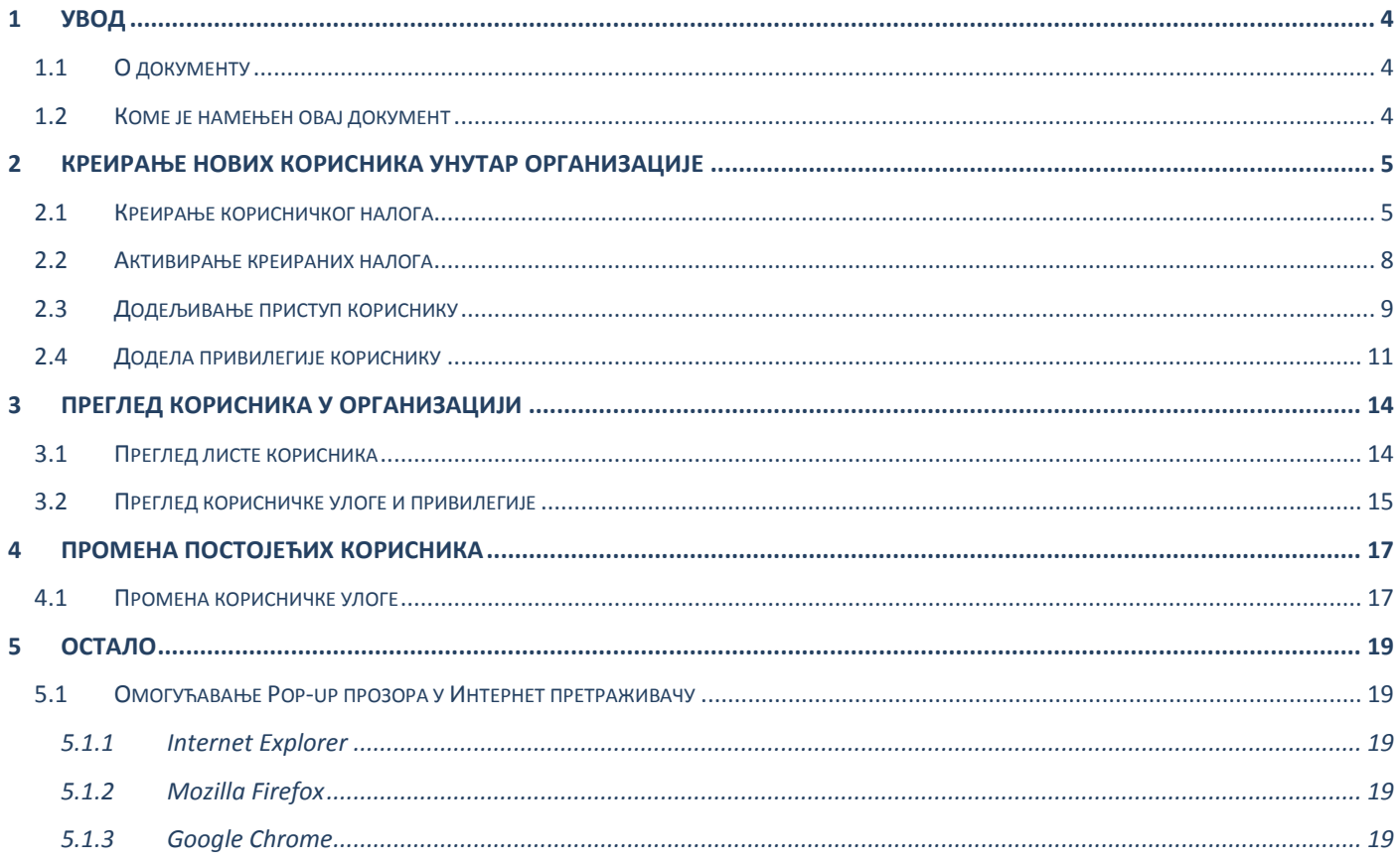

# НАПОМЕНА:

# <span id="page-3-0"></span>**1 УВОД**

Овај документ представља корисничко упутство за креирање и администрацију Партнерских корисничких налога унутар одређене организације у Систему Обједињене Процедуре.

# <span id="page-3-1"></span>**1.1 О документу**

Документ даје детаљне инструкције корак по корак како креирати корисничке налоге, како их активирати и доделити исправну улогу.

Ту је описан и процес вршења промена корисничких налога.

# <span id="page-3-2"></span>**1.2 Коме је намењен овај документ**

Документ је намењен корисницима који су добили привилегије Администратора унутар одређене организације.

Администратор у свакој Организацији је задужен за креирање корисничких налога и додељивање адекванте улоге сваком кориснику.

У ситуацијaмa када се улоге или позиције корисника у организацији промене, Администратор може да промени налоге у систему тако да одговарају новим условима.

#### **НАПОМЕНА:**

# <span id="page-4-0"></span>**2 КРЕИРАЊЕ НОВИХ КОРИСНИКА УНУТАР ОРГАНИЗАЦИЈЕ**

Да би почели са креирањем нових налога, Администратор треба да се прво пријави у Систему Обједињене Процедуре са својим налогом на ову адресу:

<https://reid.apr.gov.rs/IDF/>

## <span id="page-4-1"></span>**2.1 Креирање корисничког налога**

Кад администратор уђе у систем, да би креирао нови кориснички налог, треба да уради следеће:

Иде у мени **Услуге/Напредне Услуге/Партнер корисници** и изабере опцију **Креирај кориснички налог**

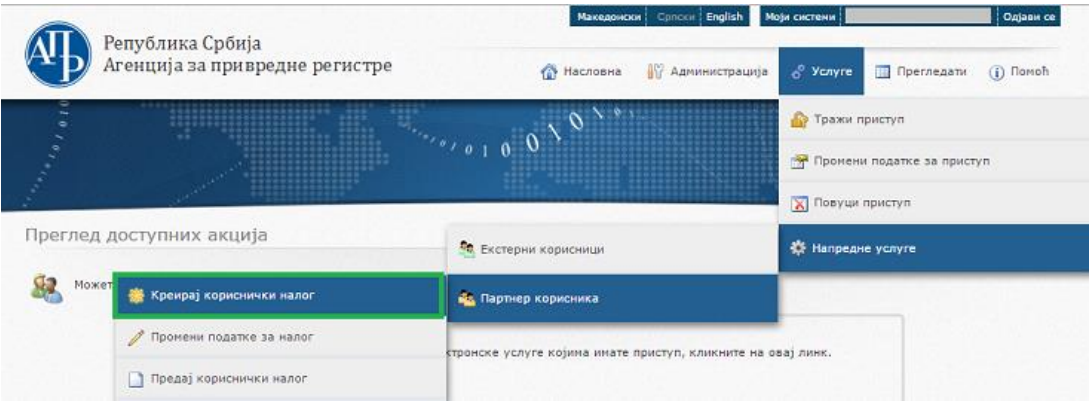

 Корак 1 - Унеси Основне податке о кориснику: Име, Презиме, Електронска пошта (емаил адреса), Идентификациони број (ЈМБГ) и Контакт телефон. Након уноса, кликни на **Даље**:

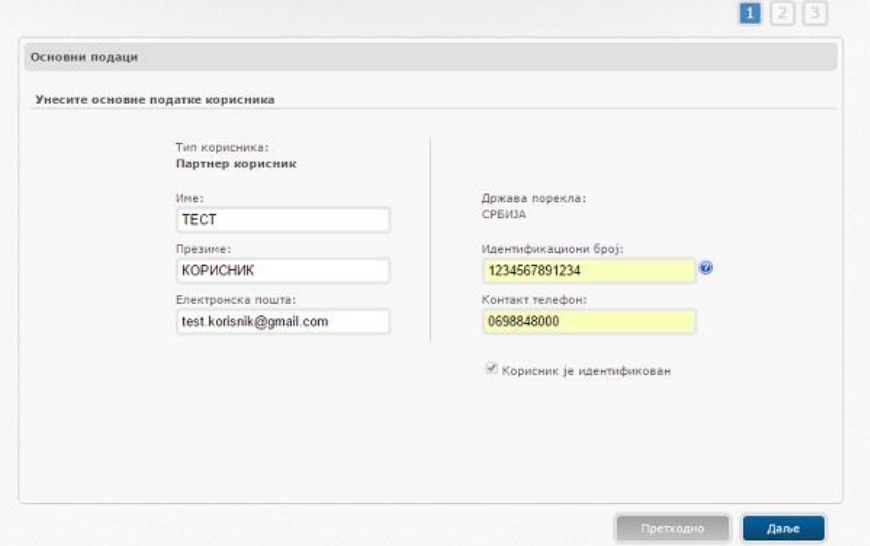

**Напомена**: Корисничка емаил адреса не сме да буде регистрована у систему. Уколико je емаил адреса коју Администратор унесе већ регистрована у систему као Партнерски или Спољни корисник, та емаил адреса неће бити доступна да се креира Администраторски налог.

#### **НАПОМЕНА:**

**Напомена**: Корисничка емаил адреса не сме да садржи српска латинична слова **Напомена**: Име и презиме треба да буду унесени ћирилицом, великим словима.

 Корак 2 – Из падајућа менија изабери Општину, Место и Улицу корисника, како и Број, Улаз, Стан и Поштански број. Након уноса, кликни на **Даље**:

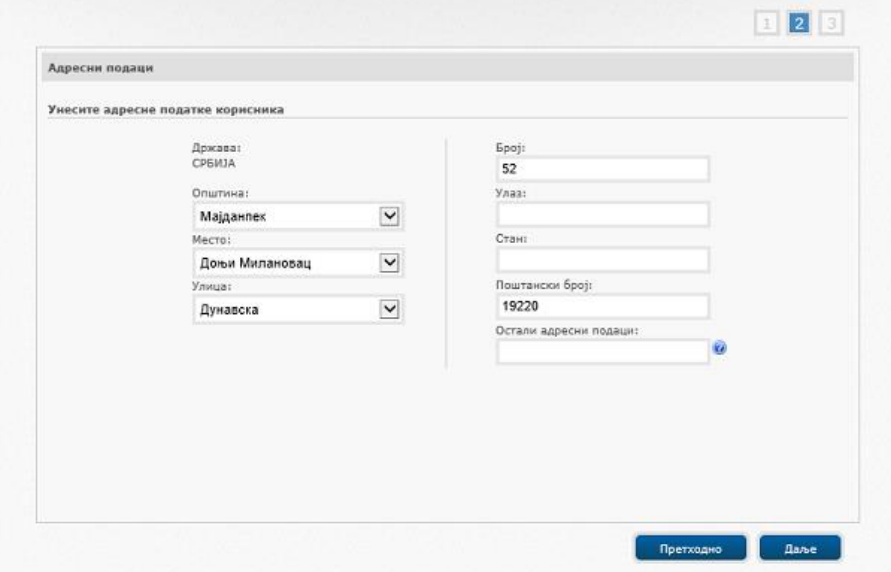

**Напомена:** Уколико корисничка Општина, Место или Улица не постоје у падајућем менију, изаберите последњу опцију у менију **ОСТАЛИ** и ручно ћирилицом унесите име улице.

Корак 3 – **Сачувај** промене

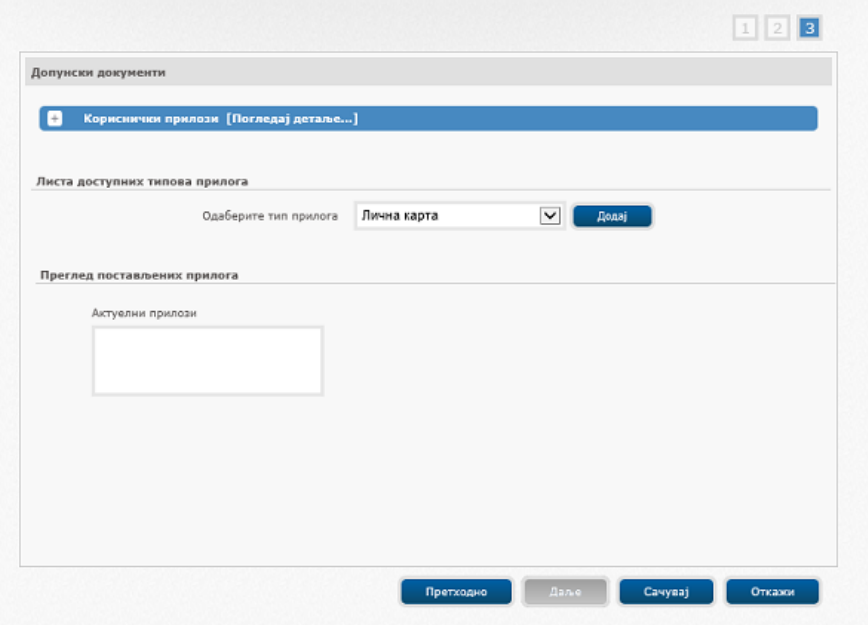

 Након овог, у новом табу у Интернет претраживачу (Internet Explorer, Chrome, Firefox) треба да се отвори PDF документ који садржи све унесене податке о кориснику, укључуjући његову **Привремену лозинку**

#### **НАПОМЕНА:**

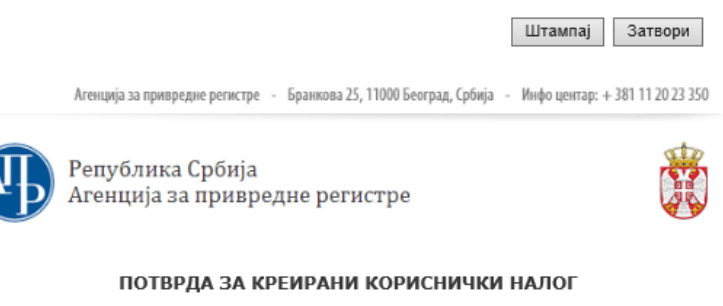

Овај документ потврђује креирање корисничког налога од стране одговарајуће службе АПР-а.

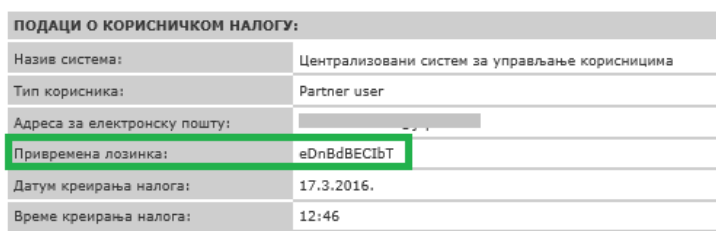

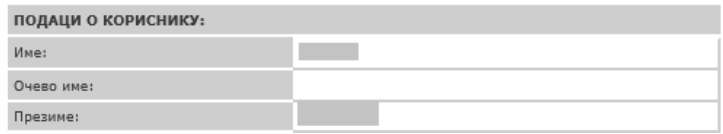

**Напомена**: Уколико се нови таб не отвори, треба да у претраживачу омогућите отварање Pop-up прозора. За упутства, погледај **4.1 Омогућивање Pop-[up прозора у Интернет претраживаче](#page-18-1)**

- Администратор је дужан да сачува овај PDF документ или бар основне информације корисника (**Име**, **Презиме**, **Емаил** адреса) и његову **Привремену лозинку**. Касније, кад се цео процес заврши, Администратор треба да пошаље или документ као прилог уз емаил или ове податке кориснику како би он могао да се пријави у систем и започне са радом. Да би сачувао документ, Администратор треба да:
	- o Кликне на дугме **Штампај**
	- o Уколико има опцију **Save as PDF**, да одабере њу и сачува као PDF
	- o Уколико нема ову опцију, може:
		- да ископира привремену лозинку како би ручно послао касније
		- да искористи **Save Page As** опцију претраживача и сачува у **html** формату

Са овим је завршена процедура креирања корисничког налога.

**Напомена:** У случајевимa кад Администратор има да креира већи број корисника, пре него што оде на следећи корак, може да понови ову процедуру – креира налоге за остале кориснике и сачува њихове привремене лозинке.

#### **НАПОМЕНА:**

## <span id="page-7-0"></span>**2.2 Активирање креираних налога**

Након креирања новог налога, потребно гa je активирати.

Прозор у коме се налози активирају се аутоматски појави након затварања потврде о креирању налога.

За мануелни приступ овој опцији, Администратор треба да прaти следеће кораке:

**Услуге/Напредне Услуге/Партнер корисници** и изабере опцију **Прегледај кориснички налог**

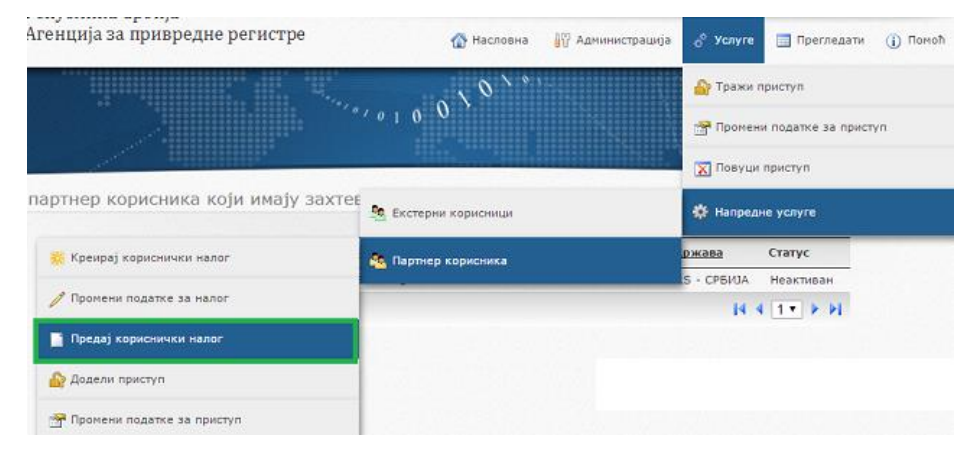

Да би се кориснички налог активирао, Администратор треба да уради следеће:

 Кликне на плаву стрелицу испред имена корисника чији налог треба да се активира како би се налог селектовao Преглед партнер корисника који имају захтев за налог

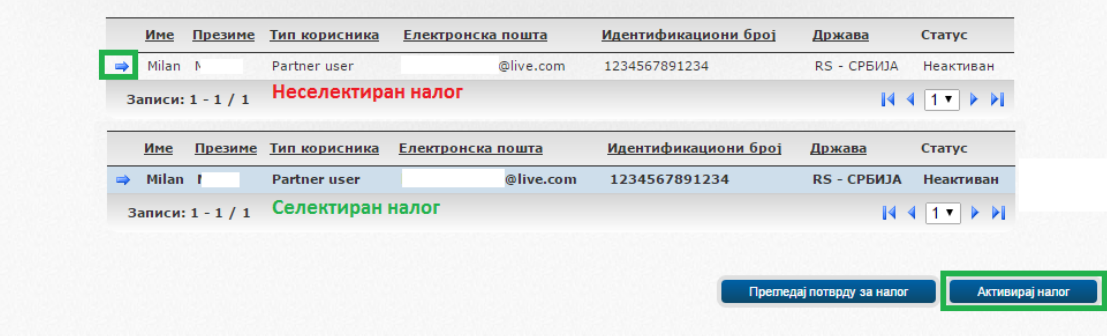

- Кликне на **Активирај налог** дугме
- **ОК** на потврду о активирању

Ово треба да се понови за сваки налог који треба да се активира и налази се на листи.

#### **НАПОМЕНА:**

**CONTRACTOR** 

## <span id="page-8-0"></span>**2.3 Додељивање приступa кориснику**

Следећа процедура у процесу креирања нових корисничких налога је додела приступа систему.

Да би приступио овоj опцији и започео доделу, Администратор треба да прати следеће кораке:

**Услуге/Напредне Услуге/Партнер корисници** и изабере опцију **Додели приступ**

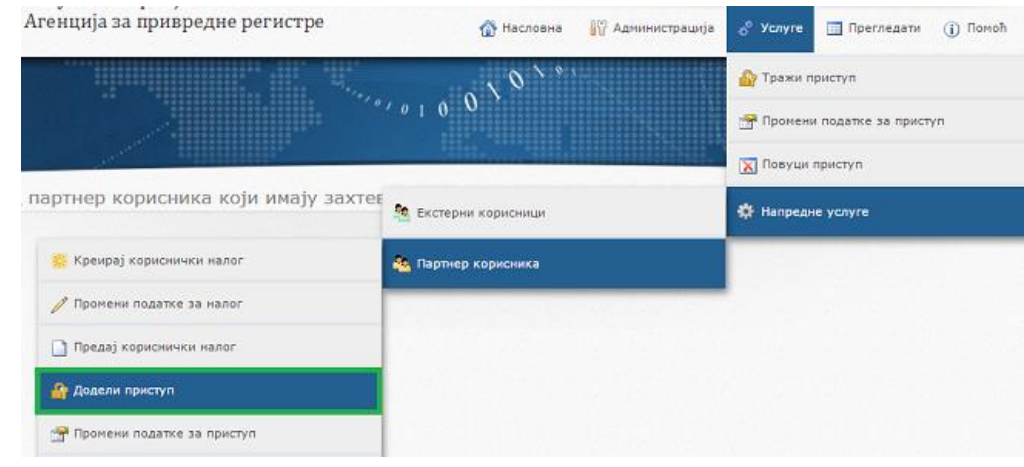

- Унесе корисничку **Електронску пошту** (Емаил адресу) и кликне **Претражи** дугме
- Кликне на плаву стрелицу испред имена корисника како би се налог селектовao Лолели приступ партнер кориснику

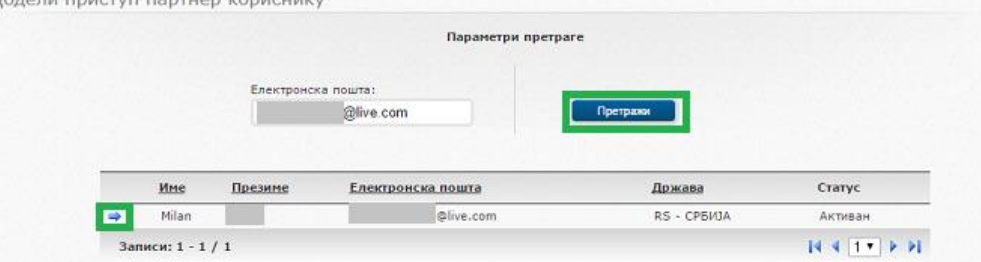

**Напомена**: Унесена адреса мора да буде потпуна, не само име или домен. Исто, уколико има празних места испред или изa адресе, празна места треба да се обришу

Кад се изабере корисник, улази се у процес селекције.

Корак 1 – селектује се апликација, **Систем Обједињене Процедуре**, па кликне **Даље**

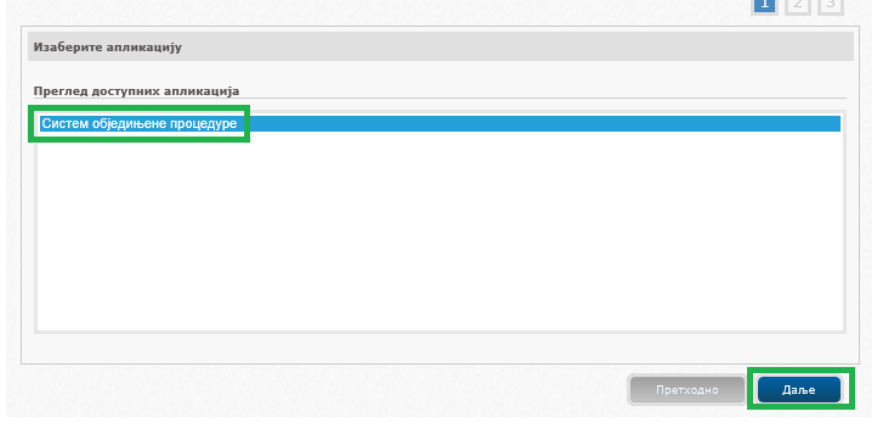

#### **НАПОМЕНА:**

- Корак 2 Селектује се улога коју ће да има корисник. Ово зависи од типа организације у којој ради Администратор и корисник.
	- o **Корисник НО** у случају кад је организација Надлежни орган
	- o **Корисник ИЈО** у случају кад је организација Ималац Јавних Овлашћења, Дирекција итд. (све остале организаци
		- је које нису Надлежни орган).

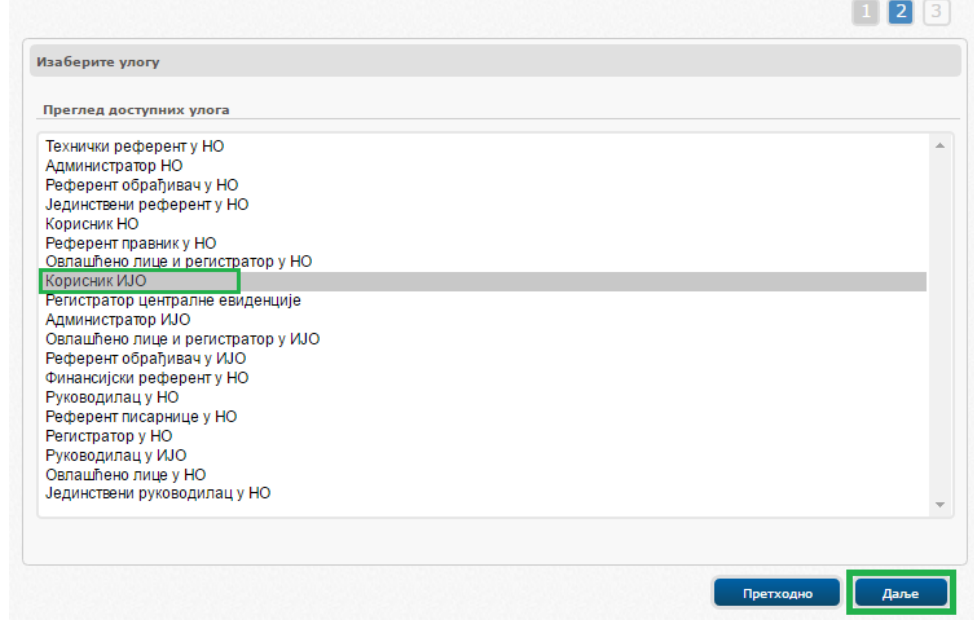

**Напомена:** Остале опције у овом тренутку треба игнорисати.

Након селекције, кликни на дугме **Даље**

Корак 3 – избор својства. Како у овoм кораку нема опција, кликни нa **Сачувај** како би сачувао промене.

Након снимања промена кликом на сачувај, следи процедура додавање улоге кориснику.

За директан приступ овим опцијaмa, одаберите директан линк доступан у прозору који информише да је захтев сачуван:

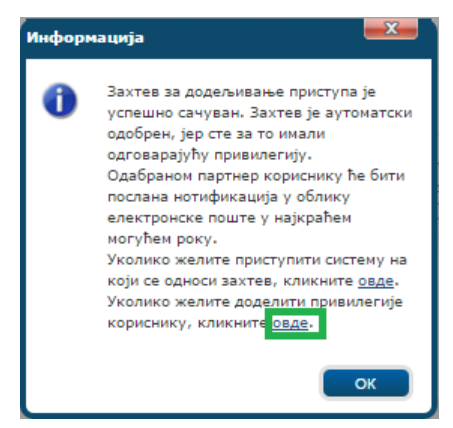

#### **НАПОМЕНА:**

## <span id="page-10-0"></span>**2.4 Додела привилегије кориснику**

Последњи корак је додељивање привилегије кориснику. Уколико Администратор иде на овај процес кроз директни линк из Инфо прозора, може да почне доделу.

У случај да треба да иде мануeлно, Администратор треба да иде у мени:

**Услуге/Напредне Услуге/Партнер корисници** и изабере опцију **Промени Привилегије**

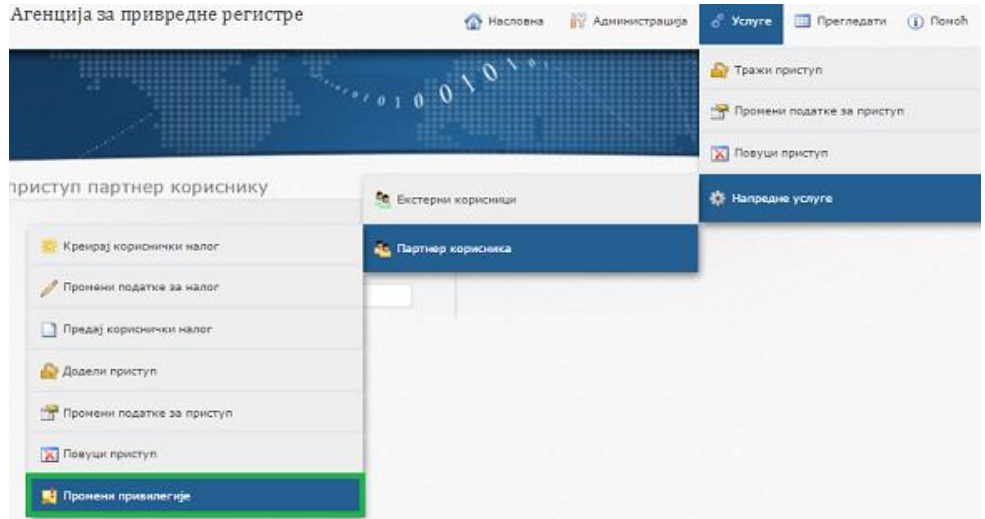

Корак 1 – селектуje се опција, **Систем Обједињене Процедуре**, па кликне **Даље**

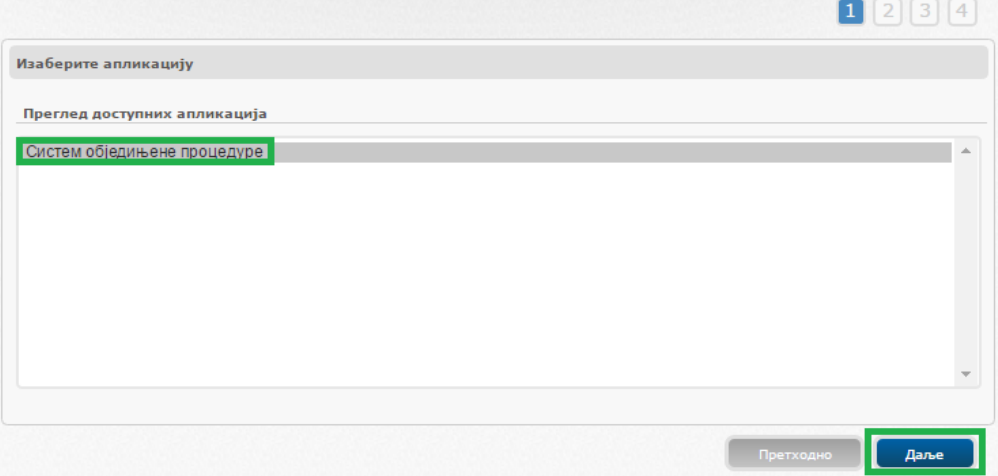

- Корак 2 Селекција корисника коме треба да се дода привилегија:
	- o Ако се стигло кроз директни линк из Инфо прозора, корисник ће аутоматски бити пронађен и одабран
	- o Уколико дође мануeлно, треба да се корисник пронађе и одабере:
		- **Кликне се на дугме Претражи корисника**
		- Унесе се Емаил адреса
		- Селектуje се жељени корисник
		- Кликне се нa **Изабери** дугме

#### **НАПОМЕНА:**

# **Корисничко упутство за Администраторе у Организацији**

еДозволе – Систем Обједињене Процедуре

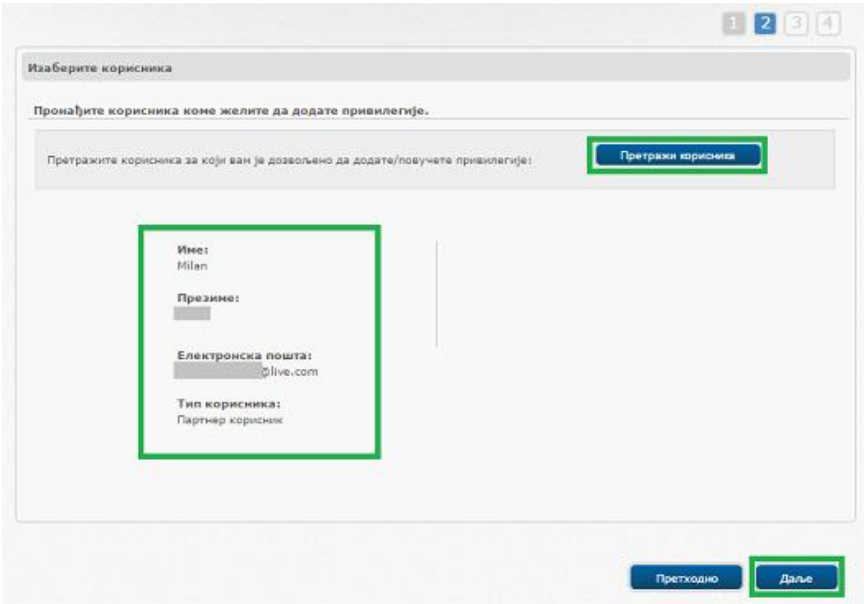

Када је корисник изабран, кликне се на дугме **Даље.**

- Корак 3 из листе врста привилегијa, за регуларне кориснике изаберите **Привилегије корисника за ентитету** Након селекције, појавиће се организација корисника.
	- o Кликнитe на плаву стрелицу испред имена организације како би се селектoвaлa

#### o **Даље**

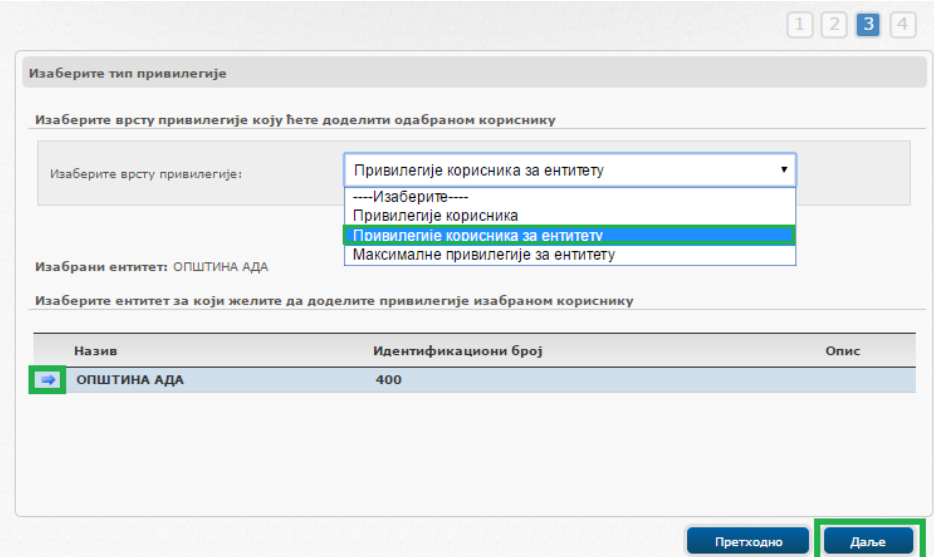

#### **НАПОМЕНА:**

#### Корак 4 – Одаберите адекватну привилегију за корисника и идите нa **Сачувај** промене

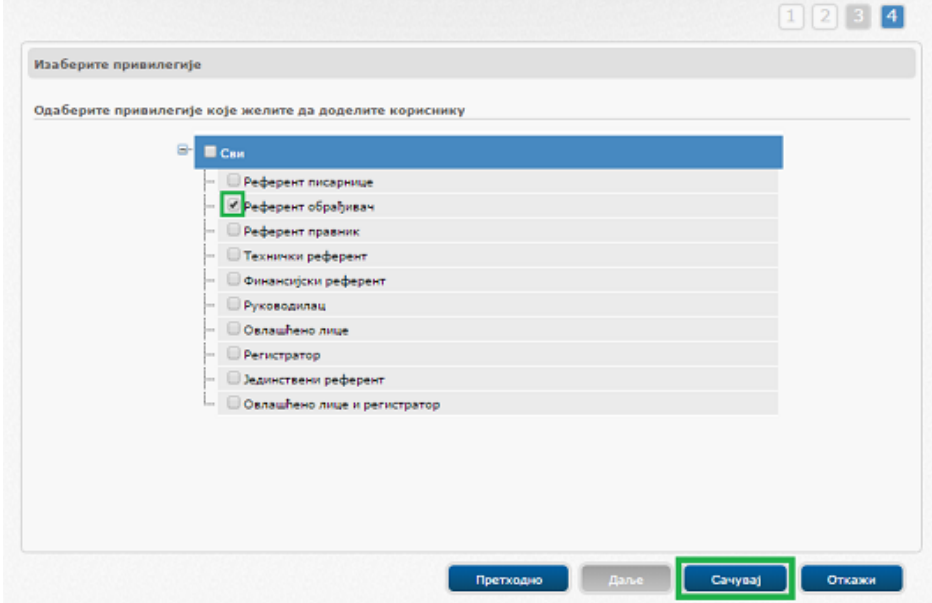

**Напомена**: Уколико се изаберe више привилегијa, биће ефективна привилегија која има највиши ниво и обухвата остале изабране привилегије.

Унесите разлог за промену у дијалогу како би имали траг о томе.

Са овим, цео процес креирања налога и додељивање приступa и привилегијa је завршен.

Администратор након овог, може да пошаље детаље кориснику заједно са привременом лозинком.

#### **НАПОМЕНА:**

# <span id="page-13-0"></span>**3 ПРЕГЛЕД КОРИСНИКА У ОРГАНИЗАЦИЈИ**

Администратор може да погледа листу креираних корисника у сваку од огранизација где има привилегије, и њихове улоге и привилегије.

## <span id="page-13-1"></span>**3.1 Преглед листе корисника**

Да би стигао до листе, Администратор треба да:

Иде у мени **Прегледати** и изабере опцију **Преглед корисничког приступа**

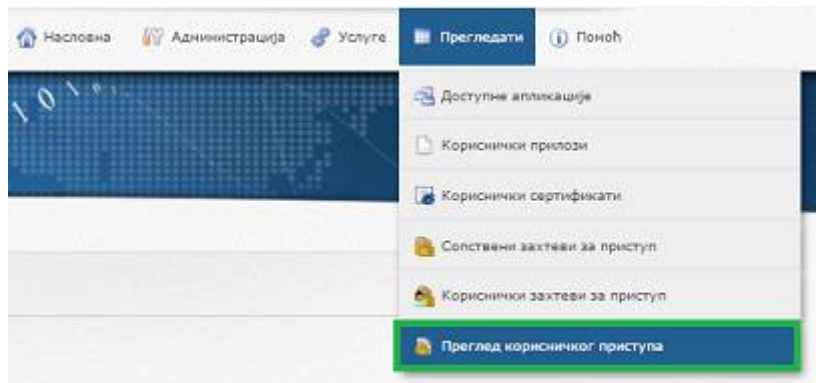

Изабере апликацију **Систем обједињене процедуре**

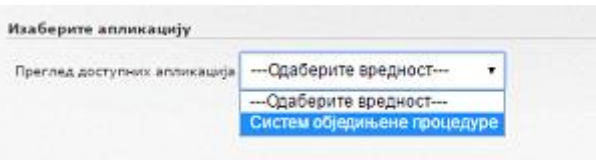

 Након овога, Администратор добија листу организација (ентитета) где је он администратор. Са кликом на плаву стрелицу испред огранизације, добија се листа корисника унутар те организације

#### **НАПОМЕНА:**

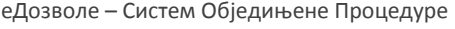

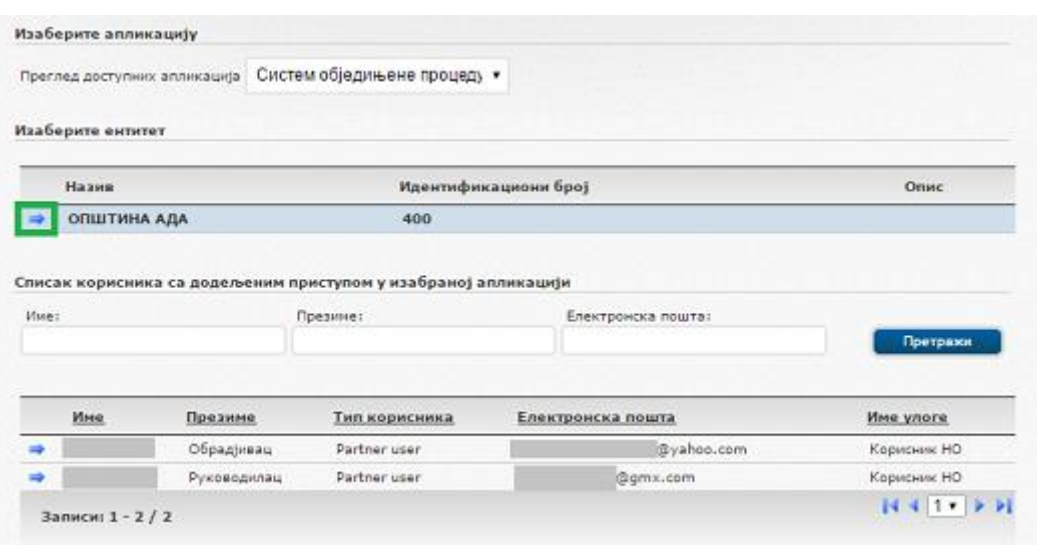

<span id="page-14-0"></span>Уколико број корисника је велик, Администратор може да претражи листу по Име, Презиме или Емаил корисник.

## **3.2 Преглед корисничке улоге и привилегије**

Са кликом на плаву стрелицу до имена корисника, појавиће се две опције:

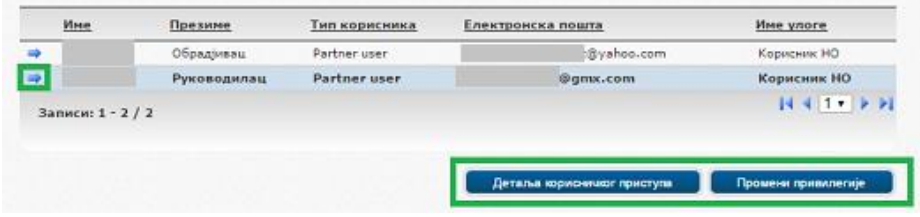

 **Детаљи корисничког приступа** – избор ове опције показаће детаље корисника, и кликом на таб **Привилегије** детаљи његове привилегије

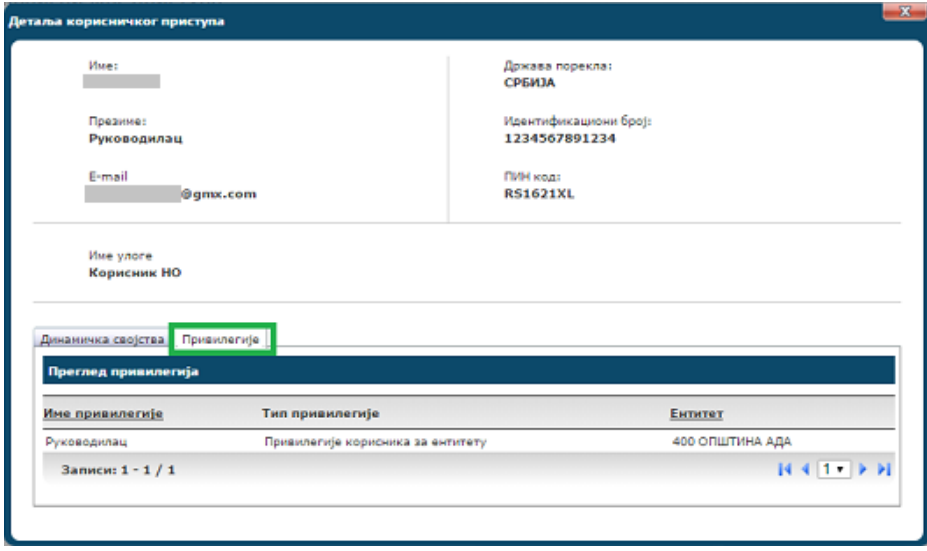

#### **НАПОМЕНА:**

 **Промени привилегије** даје могућност Администратора директно да промени привилегије корисника – процедура **2.4 [Промени привилегије](#page-10-0)**

#### **НАПОМЕНА:**

# <span id="page-16-0"></span>**4 ПРОМЕНА ПОСТОЈЕЋИХ КОРИСНИКА**

# <span id="page-16-1"></span>**4.1 Промена корисничке улоге**

Када се корисничка улога у организацији промени, Администратор треба да промени улогу у систему. Да би то урадио, прво треба да постојећи приступ повуче.

Изаберите следеће опције као у слици испод:

**Услуге/Напредне Услуге/Партнер корисници** и изабере опцију **Повуци приступ**

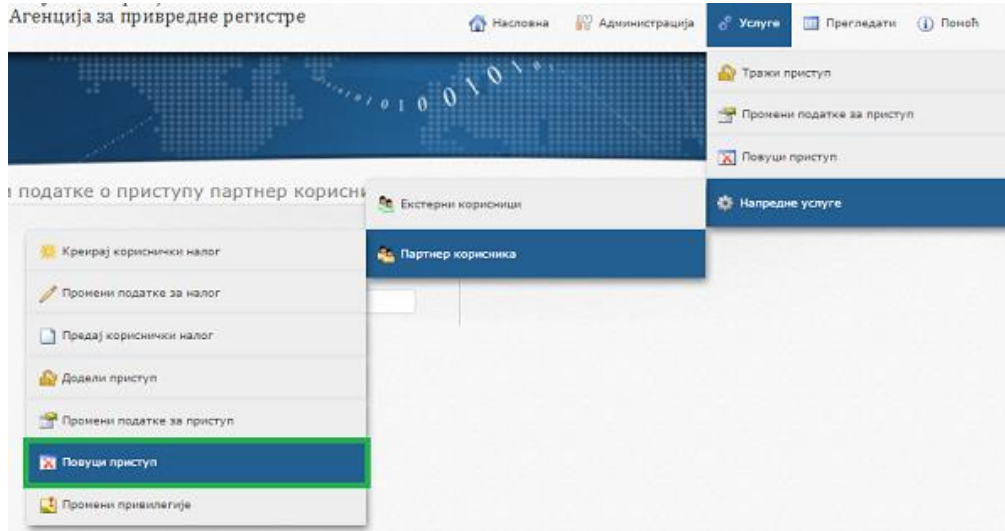

- Унесете корисничку **Електронску пошту** (Емаил адресу) и кликне **Претражи** дугме
- Кликне на плаву стрелицу испред имена корисника како би се налог селектoвao

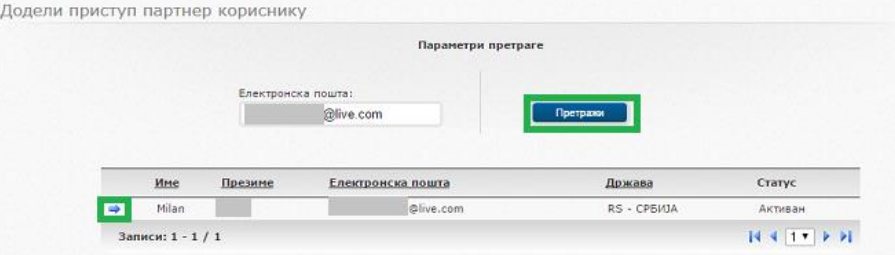

**Напомена**: Унесена адреса мора да буде потпуна, не само име или домен. Исто, уколико има празна места испред или иза адресе, празна места треба да се обришу

 Кад се појави систем/апликација у коме корисник има приступ, кликне на плаву стрелицу испред имена апликације како би се иста селектoвaлa:

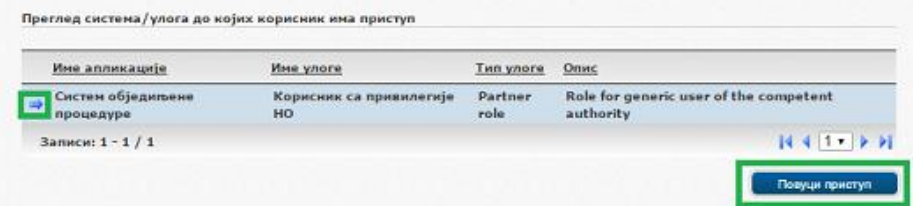

- Кликне на **Повуци приступ**
	- o Унесе разлог промене

#### **НАПОМЕНА:**

Након овога, да би поново дао исправни приступ, Администратор мора да понови **2.3 [Додели приступ](#page-8-0)** и **2.4 [Промени](#page-10-0)  [привилегије](#page-10-0)** процесе.

**НАПОМЕНА:** 

# <span id="page-18-0"></span>**5 ОСТАЛО**

# <span id="page-18-1"></span>**5.1 Омогућавање Pop-up прозора у Интернет претраживачу**

# <span id="page-18-2"></span>5.1.1 Internet Explorer

- Идете у **Tools** и одаберите **Internet options**
- Идете у **Privacy** таб, испод Pop-up Blocker, **деселектирајте** Turn on Pop-up Blocker
- Кликните ОК

<http://www.wikihow.com/Turn-Off-the-Pop%E2%80%90Up-Blocker-in-Internet-Explorer>

# <span id="page-18-3"></span>5.1.2 Mozilla Firefox

- Идите на дугме за мени  $\equiv$  и изаберите **Options**
- Изаберите **Content** панел
- **Деселектирајте** опцију **Block pop-up windows**

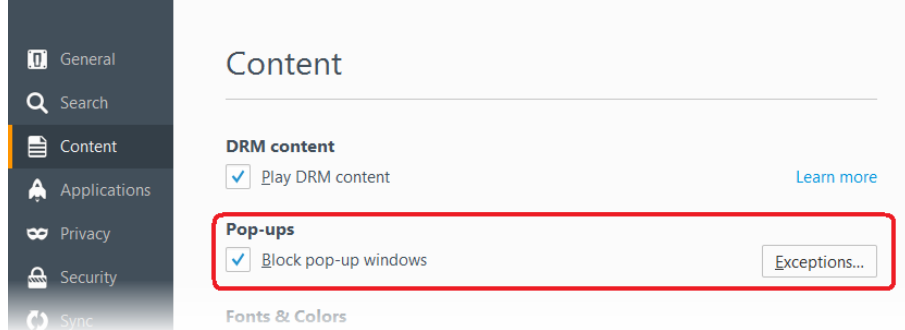

[https://support.mozilla.org/en-US/kb/pop-blocker-settings-exceptions-troubleshooting#w\\_pop-up-blocker-settings](https://support.mozilla.org/en-US/kb/pop-blocker-settings-exceptions-troubleshooting#w_pop-up-blocker-settings)

# <span id="page-18-4"></span>5.1.3 Google Chrome

- Идите на **Settings** у Chrome мени
- На дну екрана одаберите **Show advanced settings**
- Из **Privacy** секцијe одаберите **Content settings**
- Одаберите **Allow all sites** опцију из Pop-ups секцију

<http://www.geeksquad.com/do-it-yourself/tech-tips/disable-pop-up-blocker.aspx#chrome>

#### **НАПОМЕНА:**